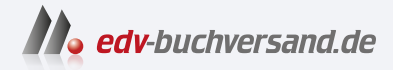

**» Hier geht's direkt [zum Buch](https://www.edv-buchversand.de/product/ha-47610/Einf%C3%BChrung%20in%20Qt)**

# DIE LESEPROBE

 $V$ V v Œ

 $5^{\circ}$ 

Diese Leseprobe wird Ihnen von www.edv-buchversand.de zur Verfügung gestellt.

# **8 Qt Quick und QML**

Nicht für jeden gestandenen Programmierer ist Qt Quick eine tolle Sache. Manche mögen es nicht, weil die Syntax nichts mit C++ zu tun hat. Mit der Version 4.7 des Qt Frameworks wurde Qt Quick eingeführt und bietet eine vollkommen andere Möglichkeit der GUI-Erstellung. Wurde ein GUI bisher mit C++ erstellt, so wie Sie es bisher auch kennengelernt haben, kann das jetzt auch mit einer eigens dafür eingeführten deklarativen Skriptsprache, QML (Qt Modeling Language), geschehen. Diese Sprache hat eine JSON-ähnliche Syntax. Mit ihr hat auch die Anwendung von JavaScript Einzug gehalten. Voraussetzung ist die Benutzung des Moduls QtQuick. Es enthält die Standardbibliothek zum Schreiben von QML-Anwendungen. Im QtQML-Modul wird die QML Engine u. a. bereitgestellt.

Das QtQuick-Modul enthält sowohl QML-Typen zum Erstellen von Benutzeroberflächen mit QML als auch die Möglichkeit, QML-Anwendungen mit C++ zu erweitern.

Eine Übersicht der *Qt Quick Controls* finden Sie unter:

*https://doc.qt.io/qt-6/qtquick-controls2-qmlmodule.html*

Alle QML-Module werden unter

*https://doc.qt.io/qt-6/modules-qml.html*

vorgestellt.

Eine Gesamtübersicht der QML-Typen finden Sie hier:

*https://doc.qt.io/qt-6/qmltypes.html*

Der generelle Zugang zu allen Informationen ist immer

*https://doc.qt.io/qt-6/*

#### ■ 8.1 Das Erstellen einer Qt-Quick-Anwendung

Erstellen Sie ein neues Projekt. Es wird im Qt Creator als *Qt-Quick-Application* bezeichnet. Es soll *QuickTest* heißen.

Das Build-System ist wieder *CMake*. Es sind nun einige Veränderungen gegenüber Qt-Widget-Anwendungen zu sehen.

■ In der Datei *CMakeLists.txt* ist das Modul 0t0uick eingetragen.

```
find_package(QT NAMES Qt6 Qt5 REQUIRED COMPONENTS Core Quick)
find_package(Qt${QT_VERSION_MAJOR} REQUIRED COMPONENTS Core Quick)
...
target_link_libraries(QuickTest PRIVATE Qt${QT_VERSION_MAJOR}::Core 
Qt${QT_VERSION_MAJOR}::Quick)
```
 Der Projektordner enthält automatisch eine Ressourcendatei, und es ist eine Datei *main. qml* enthalten.

Ansonsten ist die einzige enthaltene C++ -Datei die Datei *main.cpp*.

```
01 #include <0GuiApplication>
02 #include <QQmlApplicationEngine>
03
04
05 int main(int argc, char *argv[])
06 {
07 #if QT_VERSION < QT_VERSION_CHECK(6, 0, 0)<br>08 0CoreApplication::setAttribute(0t::AA
         QCoreApplication::setAttribute(Qt::AA\_EnableHighDpiScaling);09 #endif
10 QGuiApplication app(argc, argv);
11
12 QQmlApplicationEngine engine;<br>13 const OUrl url(OStringLiteral
13 const QUrl url(QStringLiteral("qrc:/main.qml"));<br>14 QObject::connect(&engine, &QQmlApplicationEngine
         14 QObject::connect(&engine, &QQmlApplicationEngine::objectCreated,
15 &app, [url](QObject *obj, const QUrl &objUrl) {
16 if (!obj && url == objUrl)
17 QCoreApplication::exit(-1);
18 \}, Qt::QueuedConnection);
19 engine.load(url);
20
21 return app.exec();
22 }
```
Ihr Quelltext sieht aufregender aus, als er wirklich ist. Die entscheidenden Zeilen sind das Erstellen einer Instanz von QGuiApplication (Zeile 10), die wieder mit *exec()* in einem *event loop* gestartet wird (Zeile 21).

Die *connect()-*Funktion (Zeilen 14 – 18) aus der Klasse QObject ist eine statische Funktion, die insgesamt fünf Parameter hat. Der letzte besitzt einen Default-Wert. Dieser letzte Parameter kann eine Information zum Connection-Typ enthalten. Dazu gibt es einige Bemerkungen in Kapitel 1. Diese Funktion wird hier mit fünf Parametern aufgerufen:

1. Das Objekt, das das Signal aussendet (hier *engine*),

2. die Adresse der sendenden Funktion (hier *objectCreated()*),

- 3. das Objekt, das das Signal empfängt (hier *app*),
- 4. die Adresse der empfangenden Funktion (das ist hier eine Lambda-Funktion, also anonym),
- 5. der Connection-Typ (hier *QueuedConnection* aus dem Namespace *Qt*).

Das Erzeugen einer Instanz von QQmlApplicationEngine (Zeile 12) und das Laden der in den Ressourcen befindlichen Datei *main.qml* (Zeile 13) ermöglichen die Auswertung der in *main.qml* befindlichen QML-Typen.

```
Listing 8.1 Die Datei main.qml
01 import QtQuick
02 import QtQuick.Window
03
04 Window {<br>05 widt
        width: 640
06 height: 480
07 visible: true
08 title: qsTr("Hello World")
09 }
```
Diese Datei enthält den Quellcode zur Erzeugung eines Formulars.

- Es werden die Module QtQuick und QtQuick.Window importiert. Die Versionsangaben hinter den Modulnamen waren bis Qt 5.15 notwendig. Bei Qt 6 können Sie entfallen. Dann wird die jeweils höchste erreichbare Version benutzt.
- Es wird ein Hauptfenster mit dem QML-Typ Window erstellt. Die hier angegebenen Eigenschaften *width* und *height* bestimmen mit ihren Werten die Größe des Fensters. Der Wert des QML-Typs *title* enthält eine Zeichenkette, die Parameter einer Funktion *qsTr()*ist. Diese Funktion wird in QML zur Übersetzung benutzt (ähnlich *tr()* in Qt-Anwendungen). Wenn Sie unter QML-Typen den QML-Typ Window ansehen (Adresse Seite 1), werden weitere Eigenschaften angezeigt.
- Mit *x* und *y* könnten Sie die Koordinaten der linken oberen Ecke Ihres Fensters auf dem Bildschirm bestimmen.
- *color* würde die Hintergrundfarbe bestimmen.
- Alle weiteren QML-Typen, die Sie auf dem Fenster anzeigen möchten oder die ansonsten Bestandteil des Formulars sein sollen, werden innerhalb des Blockes von Window angeordnet (also zwischen den Zeilen 4 und 9).

Das Projekt *QuickTest* soll nun so ausgebaut werden, dass es einen QML-Typ Button, ein TextEdit und ein Label bekommt. Nach Klick auf den Button soll der Text, der eventuell im TextEdit steht, in das Label geschrieben werden. Dazu erweitern Sie die Datei *main.qml*. Um die QML-Typen später ansprechen zu können, erhalten alle eine Eigenschaft *id*, eine in der Datei eindeutige Kennung.

In welcher Reihenfolge die QML-Typen in die Datei *main.qml* geschrieben werden, ist im Prinzip egal. Sie werden ja jeweils durch die Angaben von *x* und *y* positioniert (das sind immer die Koordinaten der linken oberen Ecke). Es sei denn, dass sich die Elemente überdecken. Dann ist das Element oben zu sehen, das später in die Datei geschrieben wurde.

Der Qt-Bibliothek können Sie unter *All QML Types* die Informationen zu den einzelnen Elementen entnehmen. Gehen Sie z. B. zum QML-Typ Button, dann sehen Sie, dass er abgeleitet ist von AbstractButton. Auch hier gibt es wieder einen Link *List of all members, including inherited members*. Klicken Sie darauf, sehen Sie auch hier wieder alle Eigenschaften, die Sie benutzen können, sowie einige Funktionen wie zum Beispiel *clicked()* oder *pressed().*

**Listing 8.2** Die Datei *main.qml* nach der Erweiterung

```
01 import QtQuick
02 import QtQuick.Window<br>03 import OtOuick.Contro
   import QtQuick.Controls
04
05 Window {
06 id: root<br>07 x: 100
07 x: 100<br>08 y: 100
08 <br>09 width:
        width: 300
10 height: 400
11 visible: true
12 color: "#ffff00"
13 title: qsTr("Quick Test")
14
15 Label {
16 id: label1
17 x: 50<br>18 y: 70
18 <br>19 y: 70<br>font.
19 font.pointSize: 14<br>20 font.bold: true
            font.bold: true
21 text: "Label"
22 color: "green"
23 }
24
25 TextEdit {
26 id: text1
27 x: 50<br>28 y: 20
           y: 20029 font.pointSize: 14<br>30 text: "TextEdit"
            text: "TextEdit"
31 color: "red"
32 }
33
        Button {
35 id: button1
36 x: 50
37 y: 300
38 text: "OK"
39 onClicked: label1.text = text1.text
40 }
41 }
```
Das Hauptfenster erscheint auf dem Bildschirm unter den angegebenen Koordinaten mit der genannten Größe. Es wird als Hintergrundfarbe *Gelb* gewählt, und das Fenster wird mit *Quick Test* beschriftet (Zeilen 6 – 13). Wenn Sie den Mauszeiger übrigens im Qt Creator über den Farbnamen stellen (ohne zu klicken), wird die Farbe angezeigt. Dann kann man insbesondere bei Mischfarben sehen, ob man die richtige Wahl getroffen hat.

#### **Label (Zeilen 15 – 23)**

Die Zeile 19 gibt an, dass eine Schriftgröße von 14 pt gewählt wurde. Und die Zeile 20 setzt die Schrift auf *bold*. Die Zeile 22 setzt die Schriftfarbe auf *Grün*.

#### **TextEdit (Zeilen 25 – 32)**

Es wird wieder die Schriftgröße auf 14 pt gesetzt, und die Schriftfarbe ist *Rot* (Zeile 29 und 31).

#### **Button (Zeilen 34 – 40)**

Im Button ist insbesondere die Zeile 39 interessant. Der QML-Typ besitzt eine Funktion *clicked()*. Sie wird durch den Handler *onClicked* aufgerufen. Durch Klick auf den Button wird der Text des QML-Typs TextEdit (mit der id *text1*) der Eigenschaft *text* des QML-Typs Label (mit der id *label1*) zugewiesen.

Nun soll das Programm so erweitert werden, dass bei Klick auf den Button gleichzeitig die Hintergrundfarbe des Formulars geändert wird. Es sollen nach *onClicked* also mehrere Kommandos kommen. Deshalb ist es notwendig, nach dem Doppelpunkt einen Block aus geschweiften Klammern zu schreiben.

```
 Button {
   id: button1
   x: 50
   y: 300
    text: "OK"
    onClicked: {
       label1.text = text1.text
        root.color = "blue"
    }
 }
```
In QML muss nicht am Ende einer Zeile ein Semikolon geschrieben werden. Falls Sie aber in einer Zeile mehrere Eigenschaften und Werte hintereinanderschreiben wollen, ist ein Semikolon zur Trennung notwendig.

# ■ 8.2 Der Quick Designer

Auch QML-Dateien können Sie in einem Design-Modus bearbeiten.

Evtl. müssen Sie den Quick Designer aber erst aktivieren. Das geschieht im Hauptmenü über *Hilfe/Plugins*. Wählen Sie im dann erscheinenden Fenster *Qt Quick* aus und aktivieren Sie den *QmlDesigner*. Danach muss der Qt Creator neu gestartet werden.

Wählen Sie dann im Projektexplorer des Qt Creator die Datei *main.qml* aus. Klicken Sie zum Erreichen des Designmodus links oben im Qt Creator auf den Button *Design* (Bild 8.1).

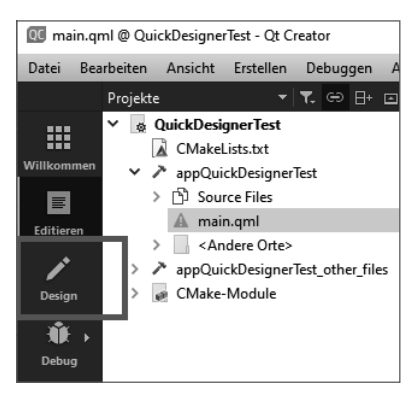

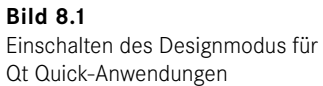

Sie bekommen das Design der erstellten QML-Datei zu sehen, können bestimmte Elemente markieren und dann verschieben oder anderweitig verändern. Dazu werden die Eigenschaften des markierten Elements rechts angezeigt

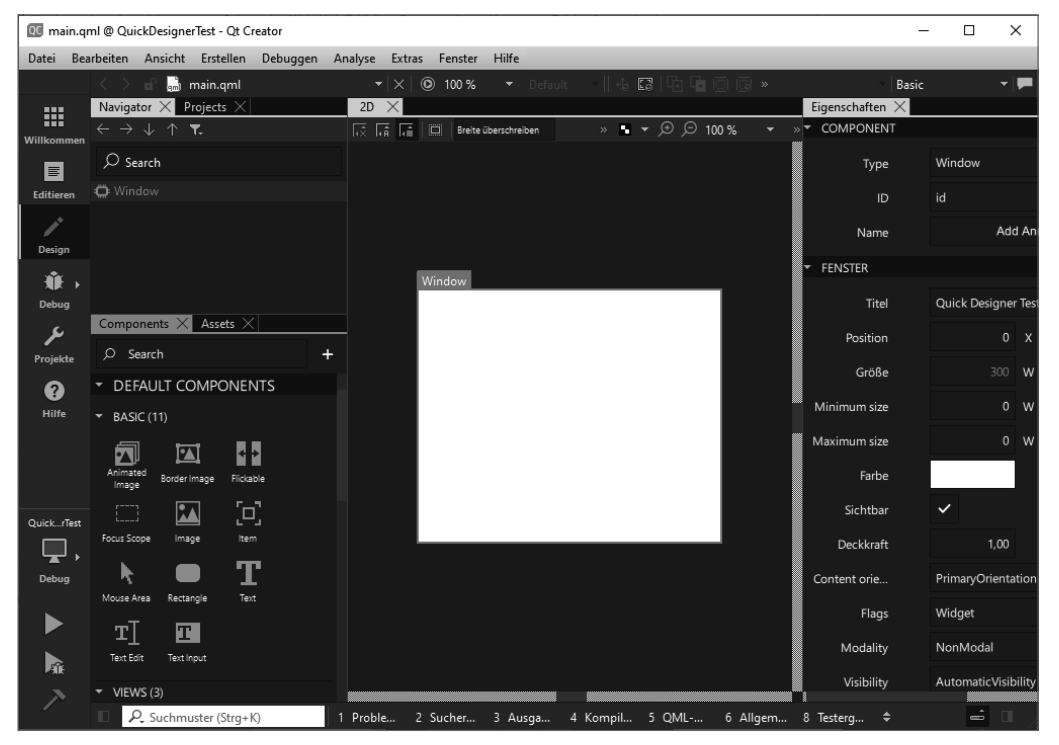

**Bild 8.2** Der Quick Designer bei leerem Hauptfenster des Programms

```
import QtQuick
Window {
     width: 300
     height: 250
     visible: true
```

```
 title: qsTr("Quick Designer Test")
```
Bei einer leeren QML-Datei ohne zusätzliche Importe, wie hier zu sehen, werden im Quick Designer auch nur die *DEFAULT COMPONENTS* zur Verfügung gestellt (Bild 8.2). Wenn der QML-Typ Window markiert ist, sehen Sie im rechten Teil des Quick Designers im *Eigenschaften*-Fenster alle Eigenschaften des Hauptfensters und können diese hier auch verändern. Die veränderten Eigenschaften werden sofort in die Datei *main.qml* eingetragen (und umgekehrt).

Möchten Sie in Ihrer Datei *main.qml* auch einen Button verwenden und diesen mit dem Quick Designer erstellen, tragen Sie die Zeile import QtQuick.Controls ein.

```
import QtQuick
import QtQuick.Controls
Window {
     width: 300
     height: 250
...
}
```
}

Dann ändert sich die Ansicht des Quick Designers wie folgt. Jetzt stehen auch sämtliche *QTQUICK CONTROLS* zur Verfügung. Markieren Sie ein Objekt im Designmodus, sehen Sie im rechten Fenster wieder seine Eigenschaften (Bild 8.3).

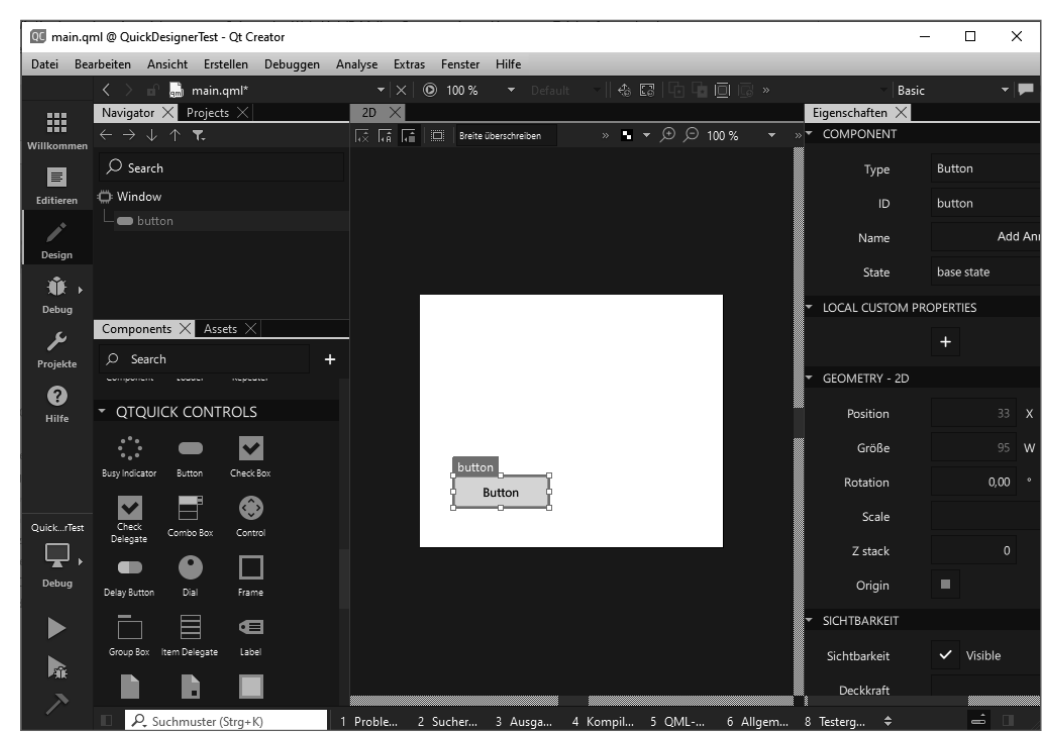

**Bild 8.3** Der erweiterte Quick Designer bei importierten QtQuick Controls

Die erzeugte Datei *main.qml* sieht jetzt so aus:

```
import QtQuick
import QtQuick.Controls
Window {
     width: 300
     height: 250
     visible: true
     title: qsTr("Quick Designer Test")
     Button {
          id: button
         x: 33
         y: 179
          width: 95
          height: 32
          text: qsTr("Button")
     }
}
```
Ebenso können Sie weitere Module importieren, wie hier z. B. QtMultimedia.

```
import QtQuick
import QtQuick.Controls
import QtMultimedia
```
Im Designer werden wieder die entsprechenden Komponenten zur Verfügung gestellt, lassen sich verwenden und ihre Eigenschaften können bearbeitet werden (Bild 8.4).

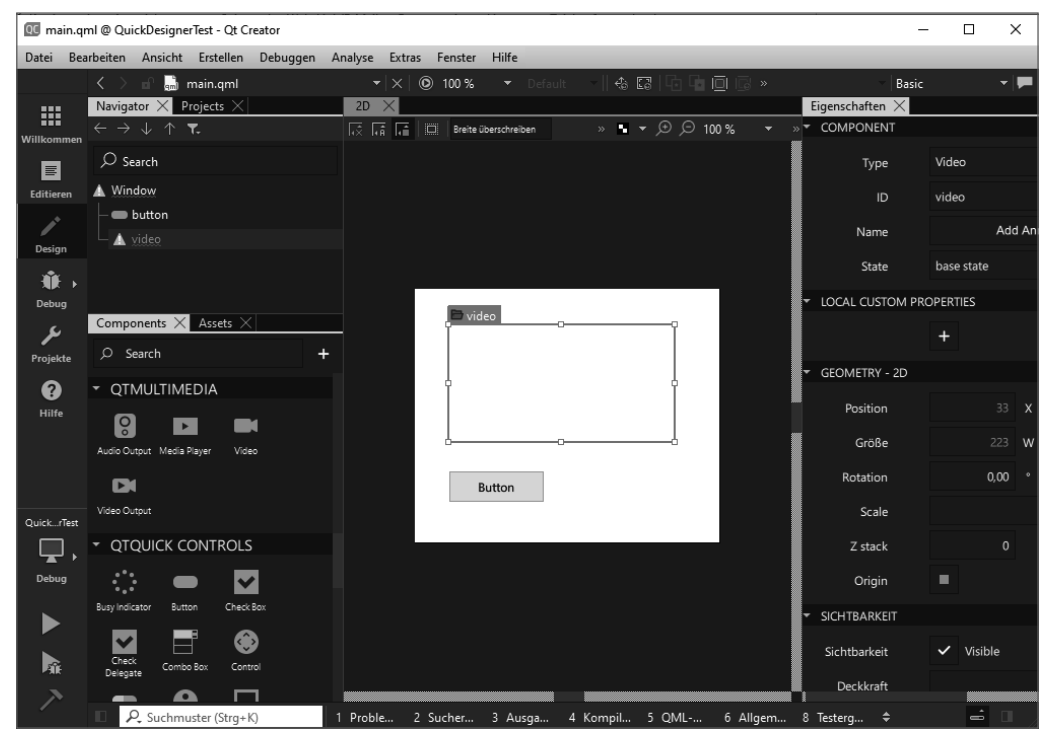

**Bild 8.4** Der Quick Designer bei erweiterten Importen

Die entstehende Datei main.qml sieht jetzt so aus:

```
Listing 8.3 Die mit dem Quick Designer erzeugte Datei main.qml
01 import QtQuick
02 import QtQuick.Controls
03 import QtMultimedia
04
05 Window {
06 width: 300
07 height: 250
08 visible: true<br>09 title: asTr("
        09 title: qsTr("Quick Designer Test")
10
11 Button {<br>12 id:
12 id: button<br>13 x: 33
13 x: 33<br>14 y: 17
14 y: 179<br>15 width:
             width: 95
16 height: 32
17 text: qsTr("Button")<br>18 }
18 }
19
         Video {
21 id: video<br>22 x: 33
             x: 33
23 <br>24 <br>width
24 width: 223<br>25 height: 11
         height: 116<br>}
26 }
27 }
```
In der linken oberen Ecke des Quick Designer können Sie den Reiter *Projects* auswählen, erhalten dann die Ansicht des Projektexplorers des Qt Creator und können diese Dateien von hier aus auch aufrufen.

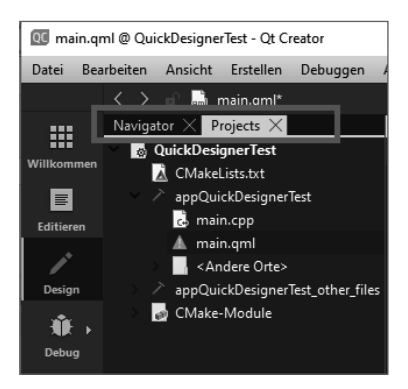

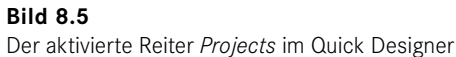

Über das Hauptmenü des Qt Creator und *Ansicht/Ansichten* lassen sich verschiedene Ansichten des Designers hinzufügen oder entfernen.

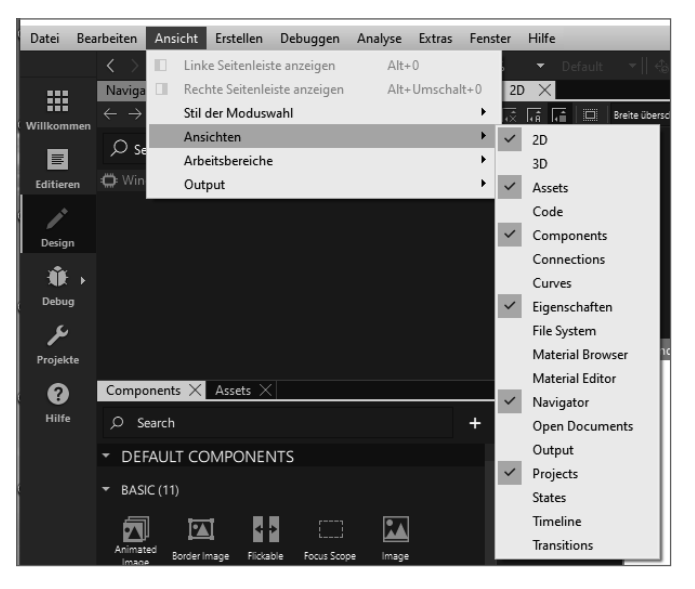

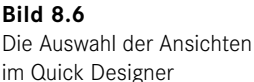

#### **■ 8.3 QML-Typen**

In QML existieren Werttypen (Value Types), also Datentypen, die als Wert und nicht als Referenz benutzt werden, z. B. *int* oder eine Zeichenfolge sowie Objekttypen, die per Referenz benutzt werden. Einige Werttypen erfordern keine Importanweisung, weil sie standardmäßig unterstützt werden, andere erfordern, dass das entsprechende Modul importiert wird.

Folgende Ausnahmen müssen beachtet werden:

- Eine Liste muss in Verbindung mit einem QML-Objekt stehen.
- Enums können nicht direkt verwendet werden, sondern müssen über einen QML-Objekttypen definiert werden.

Folgende Typen werden von QML direkt unterstützt:

bool, double, int, list, real, string, url, var

Einige QML-Module erweitern diese Liste mit:

```
color, date, font, matrix4x4, point, quaternion, rect, size, vector2d, vector3d, 
vector4d
```
Einige Werttypen besitzen Eigenschaften. So besitzt z. B. der Typ *font* die Eigenschaften *pixelSize*, *italic* oder *underline*. Diese Eigenschaften von Werttypen emittieren keine eigenen Signale bei ihrer Änderung. Sie müssen bei Bedarf einen Signal-Handler selbst schreiben. So existiert z. B. *onFontChanged*, aber nicht *onPointSizeChanged*.

Das globale Objekt QtQML enthält zahlreiche Funktionen zur Manipulation der Werte von Werttypen. Sie erreichen es in der Bibliothek über *https://doc.qt.io/qt-6/qml-qtqml-qt.html*.

# ■ 8.4 JavaScript in QML

Im QtQML-Modul werden die Grundlagen gelegt, um QML und JavaScript zu verbinden. Es können gültige JavaScript-Standardkonstrukte wie Operatoren, Arrays, Schleifen etc. ausgeführt werden. Zusätzlich wird noch eine Reihe von Hilfsmethoden für die Interaktion mit QML angeboten. Die von QML bereitgestellte JavaScript-Umgebung reagiert noch weiter eingeschränkt als die eines Webbrowsers.

- Variablen müssen vor ihrer Benutzung unbedingt deklariert werden. Eine Benutzung nichtdeklarierter Variablen ist grundsätzlich nicht zulässig.
- Eine JavaScript-Datei, die von einer QML-Datei eingelesen wird, hat keinen Zugriff auf die QML-Objekte und -Eigenschaften.
- Das Schlüsselwort *this* ist in der Regel in QML undefiniert, es sei denn, es bezieht sich auf den direkten Bereich, in dem sich die JavaScript-Funktion befindet.

Verschiedene Teile von QML-Dokumenten können JavaScript-Code enthalten.

Mithilfe von JavaScript kann auf Eigenschaften eines QML-Typs zugegriffen werden. So kann z. B. ein QML-Typ MouseArea die Breite und Höhe des Hauptfensters erhalten:

```
 MouseArea {
    id: ma
     width: parent.width
     height: parent.height
    ...
 }
```
*parent* bezieht sich dabei auf das Elternelement. Anstelle von *parent* könnte auch die id eines anderen QML-Typs stehen.

- Es sind in QML JavaSript-Statements enthalten, die automatisch aufgerufen werden, sobald ein Signal gesendet wird. Der QML-Typ MouseArea enthält z. B. die Signal-Funktionen *clicked()* und *doubleClicked()*. Sie werden durch die Handler *onClicked* und *onDouble-Clicked* aktiviert.
- JavaScript-Funktionen können im Body eines QML-Dokumentes enthalten sein.

Eine sehr häufige Anwendung ist die Benutzung von separaten JavaSript-Dateien, die mit der Endung *.js* in die Ressourcen eingebunden werden.

Wir erstellen ein Beispielprojekt für die Anwendung von JavaScript in QML. Erzeugen Sie mit dem Qt Creator ein Projekt *JavaScript*. Es ist eine Qt-Quick-Anwendung. Wir beginnen mit diesem Inhalt:

```
Listing 8.4 main.qml des Projekts JavaScript
```

```
01 import QtQuick
02 import OtOuick.Window
03 import QtQuick.Controls
04<br>05
   Window {
06 width: 300
07 height: 300
08 visible: true
```

```
09 title: qsTr("JavaScript")
10
11 Label {
12 id: label1<br>13 x: 50
          x: 5014 y: 50
15 font.pointSize: 18
16 text: "xxxxxxxxxxxxx"
17 color: "red"<br>18 }
18 }
19
       TextEdit {
21 id: te1
22 x: 50
23 y: 150<br>24 font.p
          font.pointSize: 18
25 text: "vvvvvvvvvvvvv"
26 focus: true
27 }
28
29 MouseArea {<br>30 id: ma
          id: ma
31 anchors.fill: parent
32 onClicked: label1.text = 10 + 5
33 }
34 }
```
Die MouseArea wird so groß gewählt, wie die Größe des Formulars eingestellt ist. Bei Klick irgendwo auf das Fenster wird dem Label der Text rechts vom Gleichheitszeichen in Zeile 32 zugewiesen. Dabei können Sie schon erkennen, dass bei zwei Zahlen, die durch ein + verbunden werden, die Summe dieser Zahlen übergeben wird. Ist einer dieser Summanden ein String, wird das Ergebnis auch ein String sein, z. B. in Zeile 32

onClicked: label1.text =  $\sqrt{10}$  + 5

ergibt im Label die Anzeige "105".

Das gleiche Problem entsteht natürlich, wenn eine in das TextEdit eingetragene Zahl mit einer anderen addiert werden soll. Die Zeile 32 sieht jetzt so aus:

```
onClicked: label1.text = te1.text + 5
```
Natürlich wird auch wieder nicht einfach addiert, denn der Datentyp der Eigenschaft text des QML-Typs TextEdit ist string, ein *QML-Basis-Typ* (siehe Abschnitt 8.3).

Falls Sie diese Addition im Quellcode öfter durchführen müssen, bietet es sich an, eine Funktion zu schreiben, das wäre hier eine JavaScript-Funktion. (Natürlich ist sie hauptsächlich dann sinnvoll, wenn umfangreiche Aufgaben (wie Rechnungen) durchgeführt werden sollen.)

**Listing 8.5** *main.qml* mit JavaScript-Funktion

```
01 import QtQuick 2.15
02 import QtQuick.Window 2.15
03 import QtQuick.Controls 2.5
04
```

```
05 Window {<br>06 widtl
06 width: 400
07 height: 300<br>08 visible: tru
08 visible: true<br>09 title: asTr("09 title: qsTr("JavaScript")
10
11 function f1(wert1, wert2)<br>12 {
         \{13 return wert1 + " " + "wohnt in " + wert2;<br>14 }
14 }
\frac{15}{16}function f2(wert1)
\begin{array}{cc} 17 & \hspace{1.5cm} \textbf{\{} \\ 18 & \end{array}return "A" + wert1 + "X"
19 }
20
21 Rectangle {<br>22 id: rec
22 id: rect<br>23 x: 50
23 x: 50<br>24 y: 20
24 <br>25 <br>width:
25 width: 50<br>26 height: 5
26 height: 50<br>27 color: "re
        color: "red"<br>}
28 }
29
30 Label {
31 id: label1<br>32 x: 50
             x: 5033 y: 50
34 font.pointSize: 18<br>35 text: "xxxxxxxxxxx
35 text: "xxxxxxxxxxxxx"<br>36 color: "red"
36 color: "red"
         \left| \right|38
         TextEdit {
40 id: tel<br>41 x: 50
              x: 50
42 y: 130<br>43 font.p
43 font.pointSize: 18<br>44 text: "Name"
             text: "Name"
45 focus: true<br>46 }
        \left| \right|47
48 MouseArea {<br>49 id: mal
49 id: mal<br>50 anchors
              anchors.fill: parent
51 onClicked: label1.text =f1(te1.text, "Berlin")
         \}53
54 MouseArea {
55 id: ma2<br>56 anchors
56 anchors.fill: rect<br>57 onClicked: tel.text
              57 onClicked: te1.text = f2(label1.text)
58 }
59 }
```
Neu hinzugekommen sind zwei JavaScript-Funktionen *f1()* (Zeile 11 – 14) und *f2()* (Zeile 16 – 19), ein Quadrat (Zeile 21 – 28) und eine zweite MouseArea (Zeile 54 – 58). Diese zweite MouseArea hat als Elternelement das Quadrat bekommen (Zeile 56). Ein Klick auf das Formular führt also zum Aufruf von Funktion *f1()* und ein Klick auf das Quadrat zum Aufruf von Funktion *f2().*

Sie können sich sicher vorstellen, dass mehr Inhalt bei diesen JavaScript-Funktionen oder eine größere Anzahl den Quelltext gewaltig erweitern würde. Damit wäre dann der Unterschied zwischen QML und JavaScript möglicherweise schwieriger zu erkennen. Deshalb bietet es sich an, externe JavaScript-Dateien zu verwenden, die den Ressourcen hinzugefügt werden und so jederzeit zur Verfügung stehen.

Rufen Sie im Projektexplorer *Add new . . .* auf. Wählen Sie dann *Qt* und *JS-Datei* aus.

Nennen Sie diese Datei *funktionen.js*. Fügen Sie sie den Ressourcen hinzu. Rufen Sie diese Datei im Editor auf und verschieben Sie die JavaScript-Funktionen aus der Datei *main.qml*  dorthin.

Nun müssen Sie die JavaScript-Funktionen natürlich wieder der QML-Datei bekannt machen. Das geschieht durch einen Import der JavaScript-Datei, die die Funktionen enthält. Zum Zugriff aus der QML-Datei vergeben Sie noch einen Alias (den Sie frei wählen können – Zeile 4). Bei den Funktionsaufrufen setzen Sie jeweils den Alias davor (Zeile 17 und 23).

```
01 import QtQuick 2.15
02 import QtQuick.Window 2.15<br>03 import OtOuick.Controls 2.
   03 import QtQuick.Controls 2.5
04 import "funktionen.js" as JS
05
06 Window {
07 width: 400
08 height: 300
09 visible: true
10 title: qsTr("JavaScript")
11
12 ...
13
14 MouseArea {
15 id: ma1
16 anchors.fill: parent
17 onClicked: label1.text = JS.f1(te1.text, "Berlin")
18 }
19
20 MouseArea {
21 id: ma2
22 anchors.fill: rect
23 onClicked: te1.text = JS.f2(label1.text)
24 }
25 }
```
Eigentlich können Sie auch fertige JavaScript-Dateien anstelle Ihrer selbst programmierten hier einbinden. Diese sind zwar ursprünglich für die Benutzung im Webumfeld entwickelt worden, dürften aber auch hier interessant sein, insbesondere bei Bedarf an umfangreichen Funktionalitäten. Solche Frameworks könnten z. B. sein: AngularJS, Backbone.js, Node.js und andere.

#### **■ 8.5 Canvas**

Als Quick noch neu war, wurde immer darüber diskutiert, dass ein QML-Typ Ellipse benötigt würde. Eine Ellipse hätte man nur durch ein Bild realisieren können, oder man hätte ein C++-Programm dazu geschrieben. Wäre man dem Wunsch nach einem eigenen QML-Typ nachgekommen, wären sicher weitere Wünsche nach anderen Formen aufgetaucht. So entschied man sich, in Qt 5 einen neuen QML-Typ – Canvas – einzubauen.

Das Canvas-Element stellt eine Bitmap-Zeichenfläche dar, die für Grafiken, Spiele oder zum Zeichnen mithilfe von JavaScript genutzt werden kann. Das Canvas-Element basiert auf dem HTML5-Canvas-Element. Die Idee dabei ist, Figuren anhand ihres Umrisspfades zu zeichnen. Die Figuren können dann auch mit Farbe ausgefüllt werden.

```
Listing 8.6 Eine Datei main.qml könnte so aussehen
01 import QtQuick 2.15
02 import QtQuick.Window 2.15
03
04 Window {<br>05 visi
       visible: true
06 width: 400
07 height: 300<br>08 title: asTr
       title: qsTr("Canvas")
09
10 Canvas {
11 id: cv
12 x: 0
13 y: 0
14 width: 400<br>15 height: 30
          height: 300
16 onPaint: {
17 var ctx = getContext("2d");
18 ctx.lineWidth = 4<br>19 ctx.strokeStvle =
             ctx.strokeStyle = "blue"
20 ctx.fillStyle = "red"
21
22 ctx.moveTo(50,220)
23 ctx.lineTo(50,350)
24 ctx.lineTo(150,350)
              25 ctx.lineTo(150,250)
26 ctx.closePath()
27
28 ctx.ellipse(50,50,150,100)
29 ctx.fill()
30 ctx.stroke()<br>31 }
31 }
32 }
33 }
```
Dabei haben die einzelnen Zeilen folgende Bedeutung:

10 Beginn des QML-Typs Canvas. Er reicht bis Zeile 32 und erhält die Größe des umliegenden Fensters.

- 16 Es wird ein Handler beschrieben, der die Funktion *paint()* aufruft und den Inhalt in das Canvas-Element zeichnet.
- 17 *getContext()* ist für die Zeichenumgebung verantwortlich. Als Parameter wird der erforderliche Kontext angegeben. Es wird nur 2d unterstützt. Um damit weiter arbeiten zu können, wird der Rückgabewert in eine JavaScript-Variable geschrieben, die in Zeile 17 auch deklariert wird.
- 18 Einstellen der Strichstärke
- 19 Einstellen der Farbe des Striches
- 20 die Füllfarbe
- 22 Die Zeichnung beginnt bei einem Punkt mit diesen Koordinaten.
- 23, 24, 25 Es werden jeweils Linien der voreingestellten Farbe und mit der eingestellten Strichstärke zu den Koordinaten dieser Punkte gezogen.
- 26 Der Pfad wird geschlossen, d. h., es wird eine Linie zum Anfangspunkt gezogen. Das Ergebnis ist das Viereck, das Sie mit Zeile 29 in der gewünschten Farbe ausfüllen und mit Zeile 30 anzeigen.

 Sollten Sie die Zeile 30 mit Kommentarzeichen versehen, die Zeile 29 aber gelten lassen, wird ein Viereck gezeichnet, bei dem nur die Füllung zu sehen ist

28 Es wird eine Ellipse gezeichnet. Die beiden ersten Parameter nennen die Koordinaten des linken oberen Punktes eines umliegenden Rechtecks.

Und so könnte es aussehen:

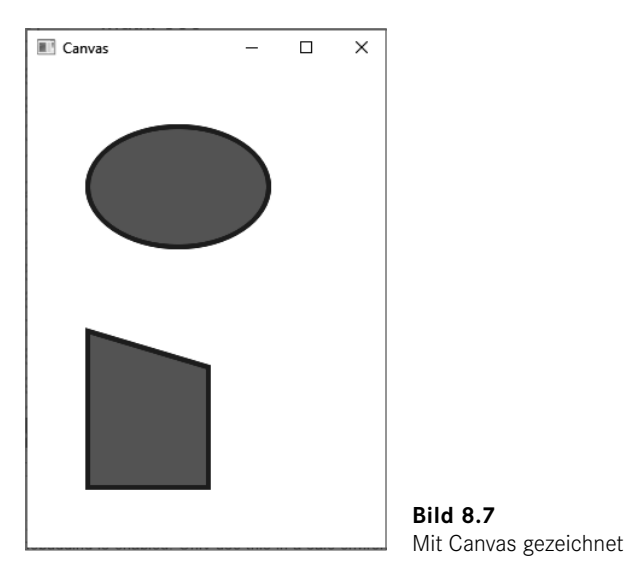

So wie eben gezeigt, können Sie prinzipiell jede beliebige zweidimensionale Figur zeichnen, Bilder einbinden etc. Weitere Informationen erhalten Sie wieder in der Bibliothek unter

*https://doc.qt.io/qt-6/qml-qtquick-canvas.html*

Einige Beispiele, die Ihnen die Verwendung von Canvas zeigen sollen. Erstellen Sie eine Qt-Quick-Anwendung *CanvasBeispiele*. In der Datei *main.qml* sollen einige Beispiele programmiert werden.

**Listing 8.7** Datei *main.qml* des Projekts *CanvasBeispiele* 01 import QtQuick 2.15 02 import QtQuick.Window 2.15 03 Window { 05 visible: true<br>06 width: 640 width: 640 07 height: 480 08 title: qsTr("Canvas") 09 10 **Canvas** {<br>11 **id:** 11 **id:** root<br>12 **x:** 0 x: 0 13 y: 0 14 **width: 640**<br>15 **height: 48** height: 480 16 onPaint: { 17 var ctx = getContext("2d")  $\frac{18}{19}$ var gradient = ctx.createLinearGradient(100,0,100,200) 20 gradient.addColorStop(0,"blue")<br>21 aradient.addColorStop(0.8."red" 21 gradient.addColorStop(0.8,"red")<br>22 ctx.fillStyle = gradient 22 ctx.fillStyle = gradient<br>23 ctx.fillRect(50,50,100,1 23 ctx.fillRect(50,50,100,100)  $\frac{24}{25}$ 25 ctx.shadowColor = "green"<br>26 ctx.shadowOffsetX = 5 26 ctx.shadowOffsetX = 5<br>27 ctx.shadowOffsetY = 5 27 ctx.shadowOffsetY = 5<br>28 ctx.font = "80px Verd ctx.font = "80px Verdana" 29 ctx.fillStyle = "#33a9ff" 30 ctx.fillText("Hanser", 250,120) 31 32 ctx.strokeStyle = "blue"<br>33 ctx.lineWidth = 4  $33$  ctx.lineWidth = 4<br> $34$  ctx.beginPath() ctx.beginPath() 35 ctx.rect(50,200,100,100)<br>36 ctx.translate(120.70) 36 ctx.translate(120,70) ctx.rect(50,200,100,100) 38 ctx.stroke() 39 40 ctx.strokeStyle = "red" 41 ctx.lineWidth = 4 42 ctx.beginPath()<br>43 ctx.rotate(Math 43 ctx.rotate(Math.PI/8) 44 ctx.rect(50,200,100,100) 45 ctx.stroke() 46 }  $\begin{matrix} 47 & 3 \\ 48 & 3 \end{matrix}$ 48 }

**N** Canvas  $\Box$  $\times$ **Hanser** 

Das gestartete Programm sieht so aus:

**Bild 8.8** Die Ausgabe des Projekts *CanvasBeispiele*

Da alle 2D-Pixel-Operationen des HTML5-Tags Canvas unterstützt werden, bekommen Sie eventuell auch Informationen beim W3C unter:

*https://www.w3schools.com/graphics/canvas\_reference.asp*

Ein weiteres Beispiel könnte so aussehen. Dabei wird ein Canvas-Element mit Button und Label kombiniert. Das gestartete Programm zeigt erst einmal das Formular mit drei Buttons und der roten Schrift. Ein Klick auf einen Button zeigt die Zeichnung in der gewählten Stärke (Bild 8.9).

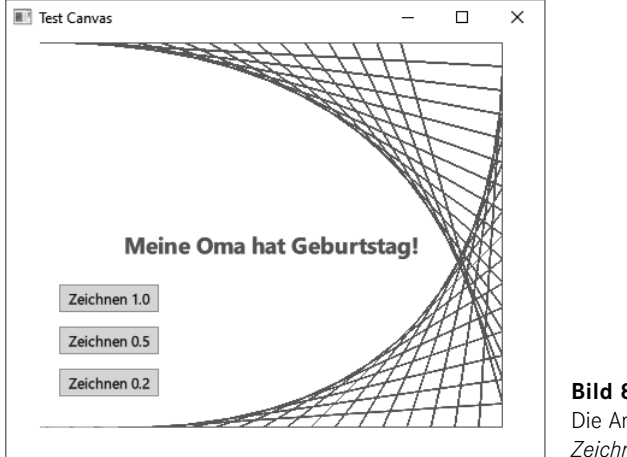

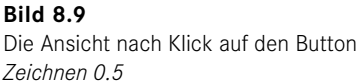

Bei Klick auf den oberen Button dreht sich die Zeichnung zusätzlich noch um 180° (Bild 8.10).

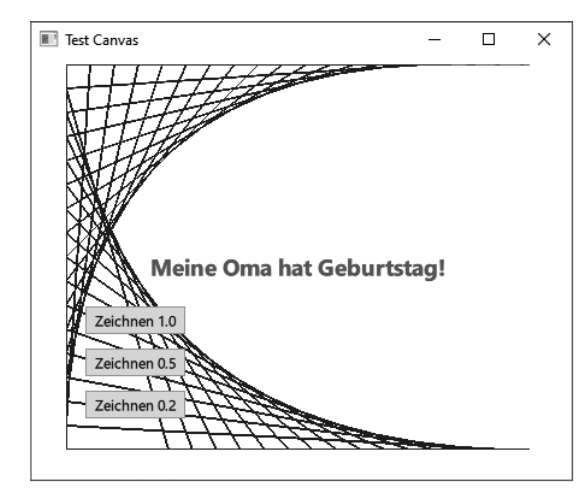

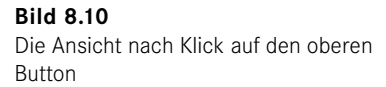

Die Datei *main.qml* des Projekts (Listing 8.8) enthält außer ein wenig Programmierung und Mathematik keine Besonderheiten. Die Linien werden innerhalb einer *while*-Schleife erzeugt (Zeilen 30 – 58). Innerhalb dieser Schleife werden zwei Zeichnungen angefertigt (Zeilen 35 – 45 und 46 – 56). Danach wird die Schleife in Zeile 57 abgebrochen. Sie können jederzeit weitere solcher Zeichnungen programmieren.

Die JavaScript-Variable *diff* in Zeile 23 bestimmt den Abstand zwischen den Linien. Auch dieser Wert kann natürlich jederzeit geändert werden. Mit Zeile 29 bestimmen Sie die Linienfarbe der Zeichnungen.

```
Listing 8.8 Die Datei main.qml des Projekts TestCanvas
01 import QtQuick
02 import QtQuick.Controls
03
04 Window {
05 width: 450<br>06 height: 35
06 height: 350<br>07 visible: tru
        visible: true
08 title: qsTr("Test Canvas")
09
        Canvas {
11 id: can
12 x: 30
13 y: 5
14 width: 385
15 height: 320<br>16 opacity: 0.
            opacity: 0.0
\begin{array}{c} 17 \\ 18 \end{array}18 onPaint: {<br>19 id: x
                id: x
20 var ctx = getContext("2d")<br>21 var w = can.width
                var w = can<u>.\text{width}</u>
22 var h = can.height
23 var diff = 20
24 var drawing = 1
25 var x1 = 026 var y1 = 0
```
27 var  $x2 = w$ <br>
28 var  $y2 = 0$ 28 var y2 = 0<br>29 ctx.stroke 29 ctx.strokeStyle = "blue"<br>30 while (true)  $\begin{array}{ccc} 30 & \text{while (true)} \\ 31 & \text{if} \end{array}$ 31 { 32 ctx.moveTo(x1, y1);  $33$  ctx.lineTo(x2, y2);<br> $34$  ctx.stroke(); ctx.stroke(); 35 if (drawing==1) 36 {  $x1 +=$  diff;<br>38  $x2 +=$  diff; 38  $y2 \div = \text{diff}$ ;<br>39 if  $(x1) \succ = w$ 39 if  $(x1 \ge w \mid y2 \ge h)$ <br>40 { 40 { 41  $x1 = w;$ <br>42  $y2 = h;$  $y2 = h;$ <br>  $43$  drawing 43 **drawing = 2;**<br>44 **drawing = 2;** 44 **}** 45 } 46 **else if (drawing==2)**<br>47  $\{$ 47 { 48  $y1 = diff;$ <br>49  $x2 = diff;$  $x2 - =$  diff; 50 if  $(y1 \ge w \mid | \, x2 \le 0)$ <br>51 {  $51$   $\{$ 52  $y1 = h;$ <br>53  $x2 = 0;$  $x2 = 0;$ <br>  $54$  drawing drawing =  $3$ ;  $55$  } 56 } 57 else if (drawing==3) break;<br>58 } 58 } 59 } 60 } 61  $62$  Button {<br> $63$  id: id: button1 64 x: 45<br>65 y: 27 65 <br>66 <br>width: width: 85 67 **height: 25**<br>68 **text: "Zei** 68 text: "Zeichnen 0.2"<br>69 onClicked: can.opaci 69 onClicked: can.opacity =  $0.2$ <br>70 }  $\}$ 71 72 **Button {**<br>73 **id:** 1 73 id: button2<br>74 x: 45 74 x: 45<br>75 y: 24  $y: 240$ 76 width: 85 77 **height: 25**<br>78 **text: "Zei** 78 text: "Zeichnen 0.5"<br>79 onClicked: can.opaci onClicked: can.opacity = 0.5 80 } 81 82 Button { 83 **id: button3**<br>84 **x: 45**  $x: 45$ 85 y: 205

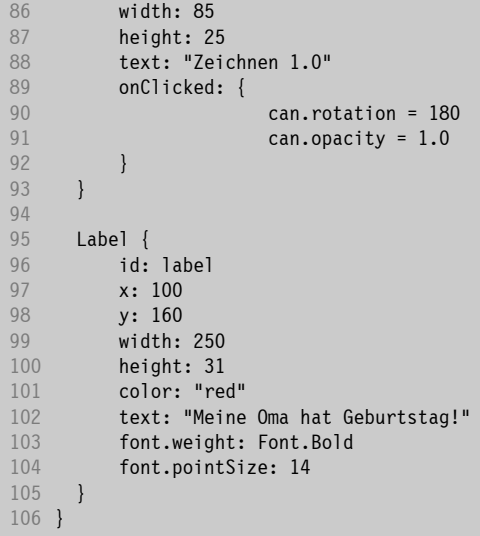

Mit *opacity* des Canvas-Objektes (Zeilen 16, 69, 79, 91) bestimmen Sie die Deckkraft der Linienfarbe. Die Eigenschaft *rotation* (Zeile 90) erhält als Wert die Gradzahl der Drehung.

Die grundlegende Anordnung des Canvas-Objekts und der Buttons können Sie wieder im Quick Designer vornehmen. Das Canvas-Objekt bekommen Sie angezeigt, wenn Sie links im Navigator-Fenster des Quick Designers *canvas* auswählen (siehe Bild 8.11).

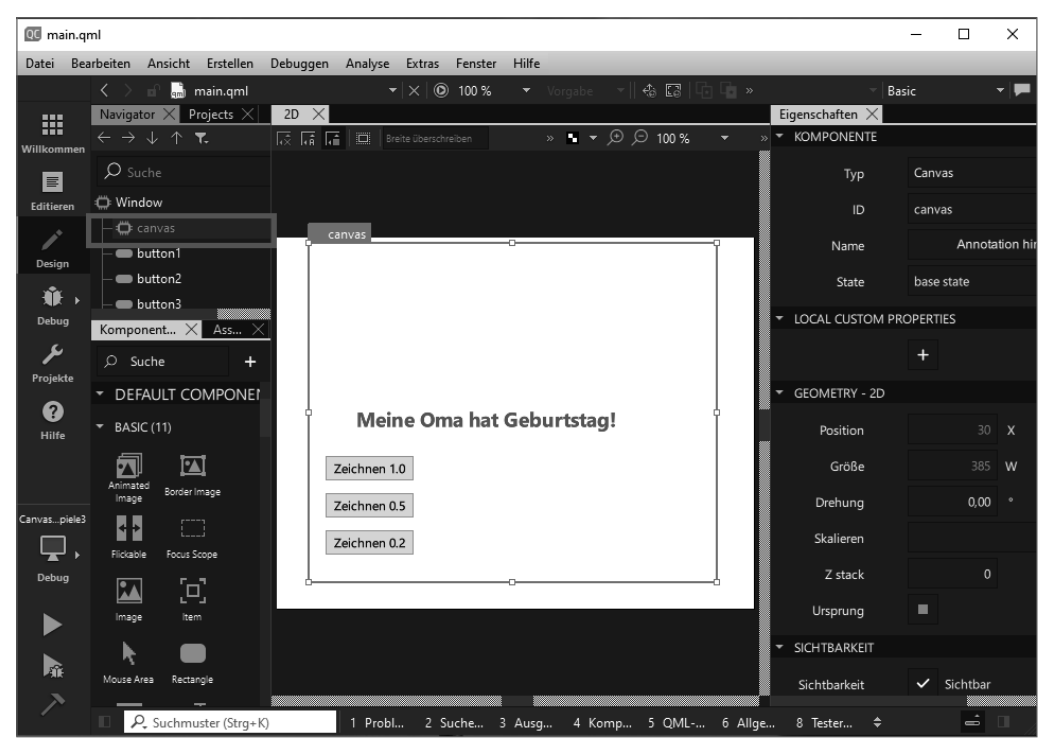

**Bild 8.11** Der Quick Designer mit dem Projekt

## **■ 8.6 QML 3D**

Bei den Add-on-Modulen gibt es ein Modul Qt 3D, das für alle Plattformen existiert. Es unterstützt 2D- und 3D-Funktionalitäten. Dazu existieren einige Klassen in diesem Modul. Die QML-Typen dieses Moduls erreichen Sie, wenn Sie in Ihrer *qml*-Datei das entsprechende Import-Statement eintragen (Zeile 3 des Listings 8.9).

Hier ein kleines Beispiel, das Projekt *QML3D*.

```
Listing 8.9 Die Datei main.qml des Projekts QML3D
01 import QtQuick<br>02 import OtOuick
02 import QtQuick.Controls<br>03 import OtOuick3D
   import QtQuick3D
04<br>05
05 Window {<br>06 id:
       id: root
07 width: 1000
08 height: 800
09 visible: true
10
11 property int pos_z: 300
12 property int pos_x: 300
13
14 View3D {<br>15 id:
          id: view
16 width: 1000
17 height: 800
18 environment: SceneEnvironment {
19 clearColor: "#ffffcc"
20 backgroundMode: SceneEnvironment.Color
              antialisingMode: SceneEnvironment.SSAA
22 }
23 PerspectiveCamera {
24 id: cam<br>25 positio
              position: Qt.vector3d(pos x,150,pos z)
26 eulerRotation.x: -20
27 }
28 DirectionalLight {
29 eulerRotation.x: -40<br>30 eulerRotation.v: -70
              eulerRotation.y: -70
31 }
32 Model {
              position: Qt.vector3d(50,150,0)
34 source: "#Cube"
35 materials: [ DefaultMaterial {
36 diffuseColor: "blue"
37 }
38 ]
39 SequentialAnimation on y {<br>40 100ps: Animation.Infin
                  loops: Animation. Infinite
41 NumberAnimation {<br>42 duration: 300
42 duration: 3000<br>43 box -130
                     to: -13044 from: 150<br>45 from: 150
45 }
```

```
46 NumberAnimation {<br>47 https://www.fluration:300
                     duration: 3000
48 to: 150<br>49 from: -
49 from: -130<br>50 f
50 }
51 }
52 }<br>53 }
53 }
54
55 Label {<br>56 x:
56 x: root.width -120<br>57 y: 20
          y: 2058 font.pointSize: 12
          text: "Kameraposition"
60 }<br>61 L
       Label {
62 x: root.width -80
63 y: 45
64 font.pointSize: 12
65 text: "z"
66 }<br>67 L
       Label {
68 x: root.width -80
69 <br>70 font.p
          font.pointSize: 12
71 text: "x"
72 }
73 Slider {
74 id: sl1
75 x: root.width -50<br>76 y: 50
76 <br>77 from:
77 from: 100<br>78 to: 450
78 to: 450<br>79 height:
79 height: 150 
          orientation: Qt.Vertical
81 onMoved: pos_z = valueAt(position)
82 }
83 Slider {<br>84 id:
          id: sl2
85 x: root.width -50
86 y: 250
87 from: -50<br>88 to: 180
          to: 180
89 height: 150
90 orientation: Qt.Vertical
91 onMoved: pos x = valueAt(position)
92 }
93 }
```
Der QML-Typ View3D erzeugt eine 2D-Zeichenfläche, auf der eine 3D-Szene angezeigt werden kann (Zeile 14 in Listing 8.9). Mit SceneEnvironment (Zeile 18 – 22) wird das Aussehen der Zeichenfläche bestimmt. Die Eigenschaft *source* des Typs Model (Zeile 34) nennt das darzustellende Objekt. Dieser Eigenschaft kann die URL einer Datei übergeben werden, oder es werden einige der eingebauten Objekte verwendet. Das sind:

*#Rectangle, #Sphere, #Cube, #Cone* und *#Cylinder.* 

Sie können auch für dieses Beispiel wieder den Quick Designer benutzen und einzelne Eigenschaften der verwendeten QML-Typen damit einstellen. Markieren Sie links im Navigator *Model*, dann wird Ihnen bereits bei darüberstehendem Mauszeiger das verwendete Material angezeigt. Es gehört zum Modul QtQuick3D. Auch dafür können Sie im rechten Fenster des Quick Designers die Eigenschaften einstellen.

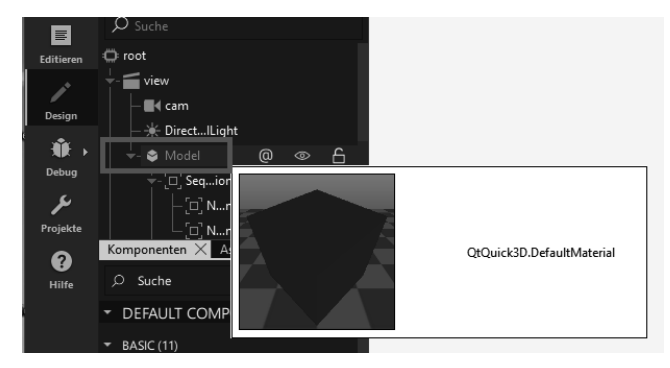

**Bild 8.12** Die Materialangabe im Quick Designer

Letztlich muss bestimmt werden, wie ein 3D-Objekt auf einer 2D-Zeichenfläche dargestellt werden soll (projiziert werden soll). Das übernimmt der QML-Typ Camera, in unserem Fall die Ableitung davon, PerspectiveCamera (Zeile 23). Man könnte sich vorstellen, es wird bestimmt, wie Sie auf das gewählte Objekt sehen (von oben, von unten, von der Seite etc.).

Mit DirectionalLight (Zeile 28) wird der Standort der Lichtquelle bestimmt, also die Aufhellungen und Schattierungen des dargestellten Objekts.

Die Zeilen 39 – 51 bestimmen die Animationen, die in unserem Falle gezeigt werden sollen. Vermutlich werden Sie 3D-Darstellungen hauptsächlich für Konstruktionen benutzen, um sich ein bestimmtes Objekt von verschiedenen Seiten ansehen zu können, dann spielen Animationen sicher keine Rolle.

Beim gestarteten Programm wird ein Würfel angezeigt, der sich ständig auf und ab bewegt. Die Kameraposition und die Seitenverschiebung lassen sich mit Schiebereglern ändern.

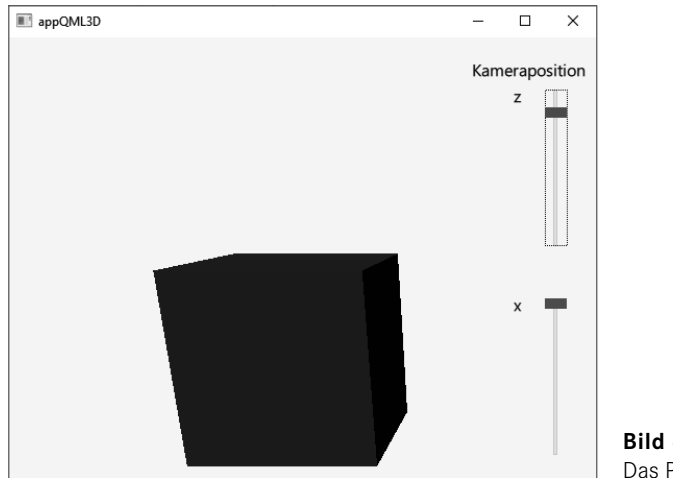

**Bild 8.13**  Das Programm *Quick3D*

## **■ 8.7 QML Charts**

Wie bereits in Kapitel 4 beschrieben, gibt es unter den Qt Add-on-Modulen ein Modul Qt Charts. Es darf unter kommerzieller Lizenz oder im Rahmen der GNU General Public License v3 verwendet werden. Das kann als QWidget, QGraphicsWidget oder als QML Type sein. Zum QML Type erhalten Sie weitere Informationen auch unter:

#### *https://doc.qt.io/qt-6/qtcharts-qmlmodule.html*

Erstellen Sie zum Testen eine einfache Qt Quick-Anwendung mit *CMake*. Wir nennen sie *LineChart\_QML*. Die QML-Datei erhält eine Zeile import QtCharts. Die Datei *CMakeLists.txt*  wird ergänzt durch diese beiden Zeilen:

```
find package(Qt6 REQUIRED COMPONENTS Charts)
target link libraries(LineChart QML PRIVATE Qt6::Charts)
```
Der QML-Typ ChartView (Zeilen 11 – 36) enthält zwei QML-Typen ValueAxis, mit denen über LineSeries (Zeilen 31 – 35) die x- und die y-Achse bestimmt werden.

In Zeile 40 werden zur Anschauung in einer Schleife mithilfe der JavaScript-Funktion *Math. random()* die Koordinaten einzelner Punkte erzeugt und die Linie dargestellt.

**Listing 8.10** Datei *main.qml* des Projekts *LineChart\_QML*

```
01 import QtQuick
02 import QtQml<br>03 import OtCha
   import QtCharts
04
05 Window {
06 width: 900
07 height: 700<br>08 visible: tru
       visible: true
09 title: qsTr("LineChart")
10
11 ChartView {
12 anchors.fill: parent
13 title: qsTr("LineChart")
14 legend.visible: false
15 antialiasing: true
16
17 ValueAxis {
18 id: axisX<br>19 min: 0
19 min: 0<br>20 max: 2
             20 max: 20
21 tickCount: 10<br>22 }
22 }
23
24 ValueAxis {
25 id: axisY
26 min: 0
27 max: 90
28 tickCount: 10
29 }
30
31 LineSeries {
```

```
32 id: series1<br>33 axisX: axis)
33 axisX: axisX<br>34 axisY: axisY
              axisY: axisY<br>}
35<br>36 }
36 }
37
38 Component.onCompleted: {<br>39 for (var i = 0; i <=
              for (var i = 0; i \le 20; i++) {
40 series1.append(i, Math.random()*80);<br>41 }
41<br>42 }
42 }
43 }
```
Nach dem Start des Programms könnten Sie folgendes Bild erhalten.

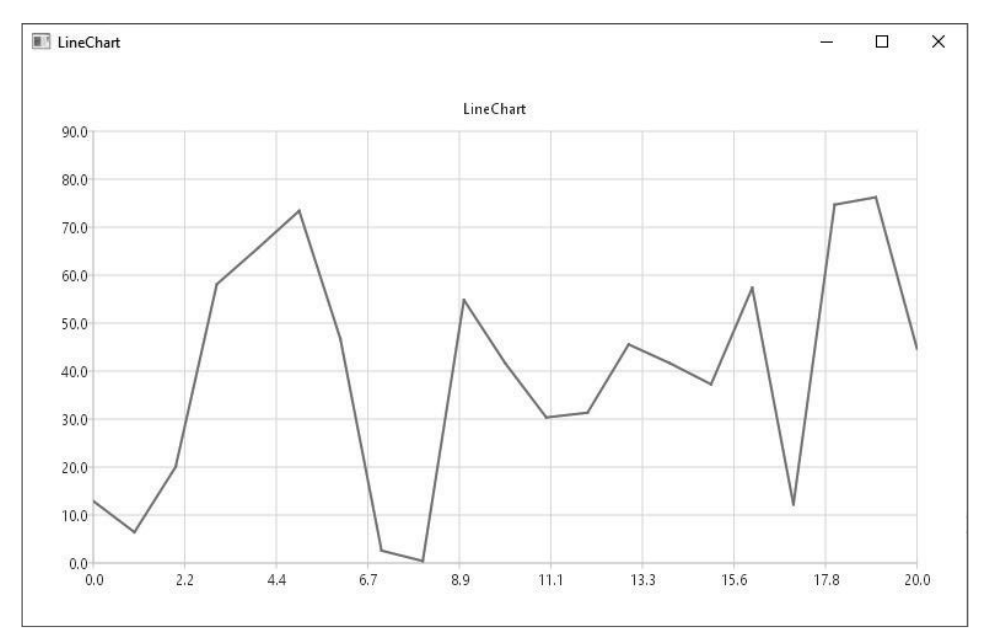

**Bild 8.14** Beispiel für ein *LineChart*

Ersetzen Sie die Zeilen 31 – 35 durch folgenden Code.

```
StackedBarSeries {
    id: mySeries
    axisX: BarCategoryAxis { categories: ["2017", "2018", "2019", "2020", "2021", "2] }
    BarSet {values: [2, 2, 3, 4, 5, 6]}
    BarSet {values: [5, 1, 2, 4, 1, 7]}
    BarSet {values: [3, 5, 8, 13, 5, 8]}
}
```
Damit ergibt sich Bild 8.15. Eine Kombination mit *LineSeries* könnte so aussehen (Bild 8.16).

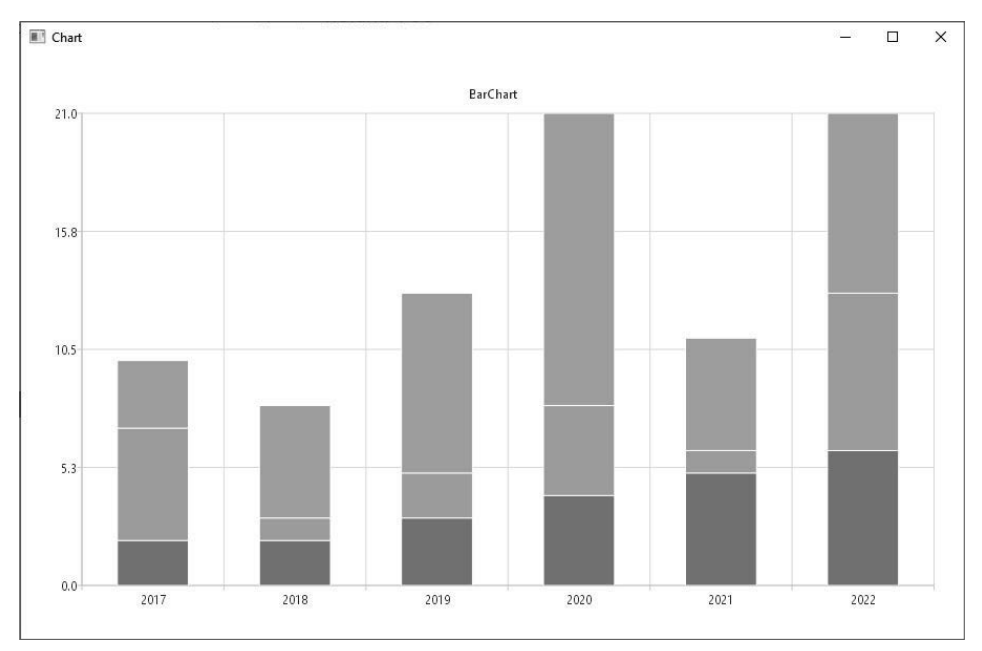

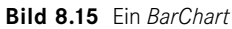

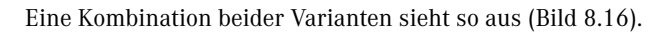

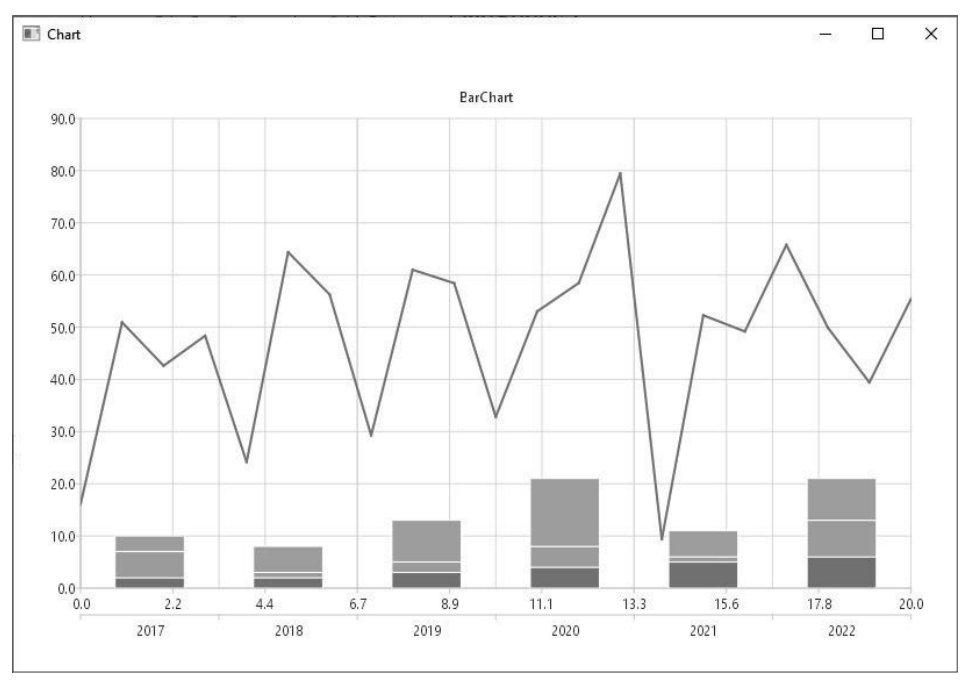

**Bild 8.16** Kombination von *BarChart* und *LineChart*

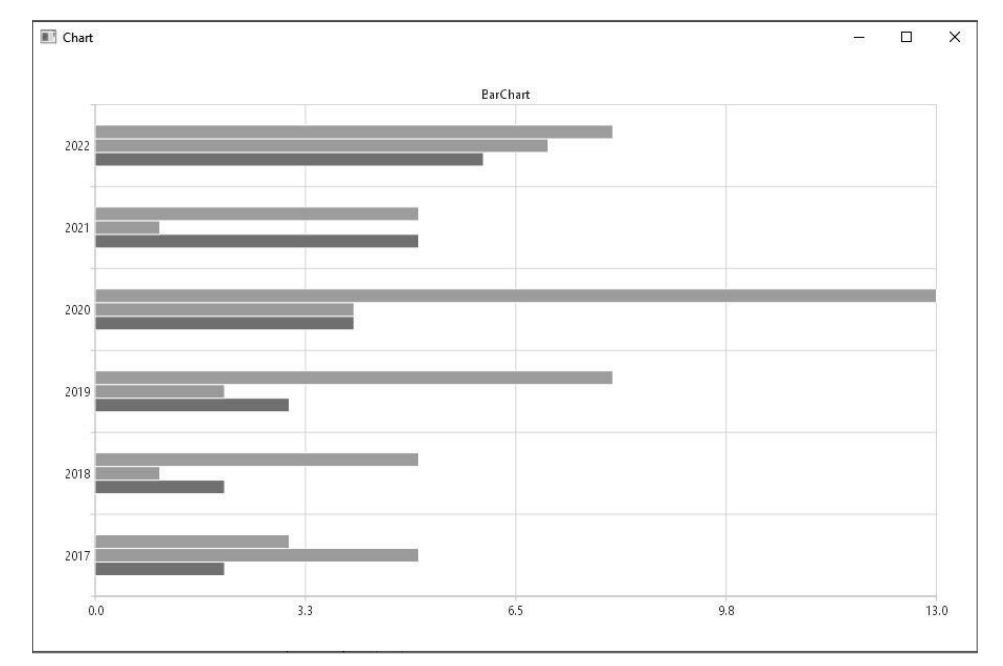

Weitere Möglichkeiten wären das horizontale BarChart (Bild 8.17) oder ein PieChart nach Bild 8.18.

**Bild 8.17** Horizontale BarCharts

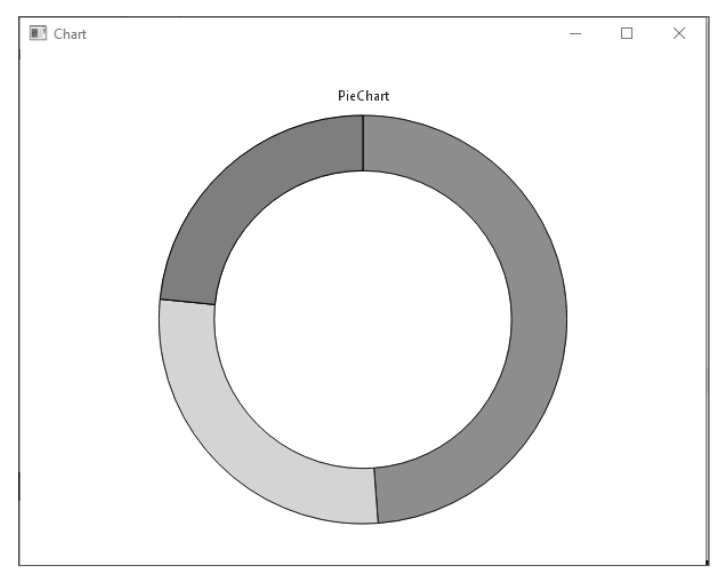

**Bild 8.18** Ein PieChart

Die neuen Quellcodes dazu sehen folgendermaßen aus (zuerst für horizontale BarCharts)

```
HorizontalBarSeries {
  axisY: BarCategoryAxis { categories: ["2017", "2018", "2019", "2020", "2021"] }
   BarSet {values: [2, 2, 3, 4, 5, 6]}
   BarSet {values: [5, 1, 2, 4, 1, 7]}
  BarSet {values: [3, 5, 8, 13, 5, 8]}
}
```
oder für PieCharts.

```
PieSeries {
  id: pieOuter
  size: 0.96
  holeSize: 0.7
  PieSlice {value: 19511; color: "#8AB846"; borderColor: "#163430"}
 PieSlice {value: 11105; color: "#COEEFF"; borderColor: "#3B391C"}
  PieSlice {value: 9352; color: "#DF8939"; borderColor: "#13060C"}
}
```
#### **■ 8.8 Mediaplayer**

Dieses Programm ist zum Abspielen von mp4-Dateien (und anderer Medienformate) geeignet (Bild und Ton). Dazu benötigen Sie auf Ihrem Rechner die entsprechenden Codecs.

Falls noch nicht vorhanden, installieren Sie am besten das *K-Lite Codec Pack 16.0.5 Basic*. Sie können es von verschiedenen Quellen downloaden. Die Quelltexte zum Programm sind wieder über die Webseite zum Buch zu erhalten. Wenn Sie dann den Mediaplayer starten, erhalten Sie erst einmal ein Fenster wie in Bild 8.19. Sie können nun den Pfad zu einer Bilddatei in das Textfeld eingeben oder Sie benutzen den Button rechts daneben mit dem Haken. Dann öffnet sich der Windows Explorer, und Sie können die Datei auswählen (Bild 8.20).

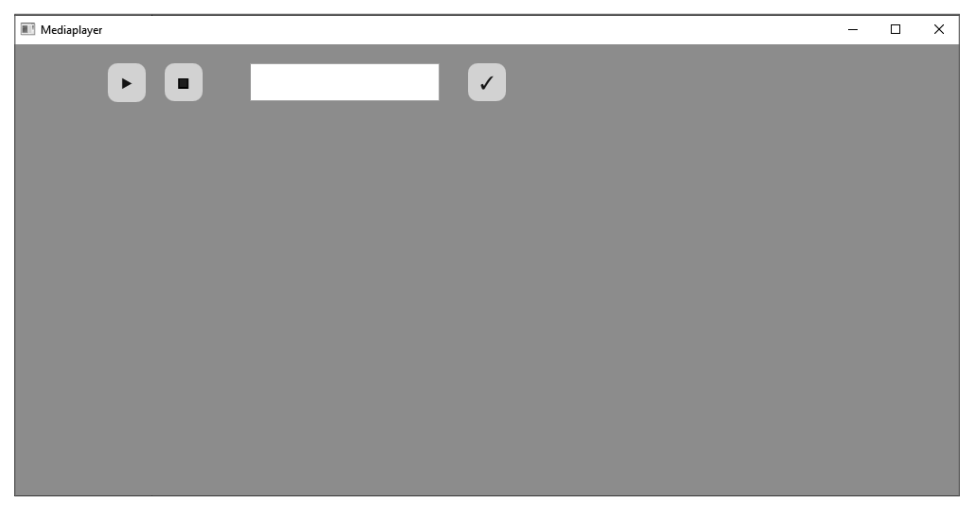

**Bild 8.19** Das gestartete Programm *Mediaplayer*